# MSSCS for iPad 日本語

*(Mobile Skin Scope Counseling Software for iPad)*

クイックユーザーズガイド *ver. 1.1*

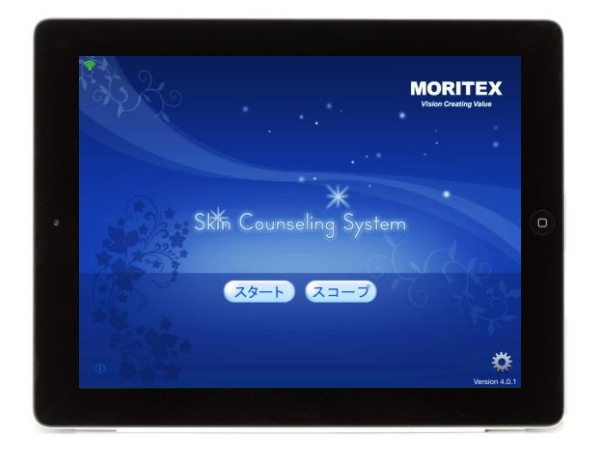

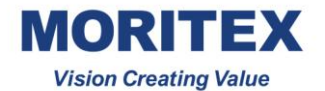

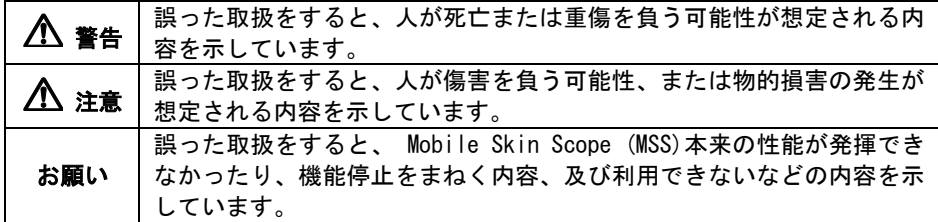

## 警告

- ●万一、煙が出ている、変な臭いがするなどの異常状態のまま使用すると、火災・ 感電の原因となります。すぐに電源スイッチを切り、電源プラグをコンセントか ら抜き、販売店または弊社営業所へ修理を依頼して下さい。お客様による修理は 危険ですから絶対におやめ下さい。
- ●万一、 Mobile Skin Scope (MSS)の内部に水などの液体が入った場合は、すぐに 電源スイッチを切り、電源プラグを抜いて、販売店または弊社営業所へ修理を依 頼して下さい。そのまま使用すると火災・感電の原因になります。
- ●改造または分解しないで下さい。火災・感電の原因になります。
- ●電源コード・接続コードが痛んだ状態のまま使用しないで下さい。電源コード・ 接続コードが痛んだ場合は、販売店または弊社営業所へ連絡して下さい。そのま ま使用すると火災・感電の原因になります。
- ●電源コード・接続コードを傷つけたり、破損したり、加工したり、無理に曲げた り、引っ張ったり、ねじったり、たばねたりしないで下さい。また、重いものを 乗せたり、加熱したりすると、電源コード・接続コードが破損し火災・感電の原 因になります。
- ●ぬれた手で電源プラグを抜き差ししないで下さい。感電の原因になります。
- ●寒いところから暖かいところに持っていくと、結露することがあります。結露し た場合は、水分が消えるまで電源を入れないで下さい。火災・感電の原因になり ます。

## 注意

- ●Mobile Skin Scope (MSS)を直射日光のあたるところや、冷暖房機の近く、湿度の 高いところに置かないで下さい。内部温度が上がり、火災の原因となることがあ ります。
- ●Mobile Skin Scope (MSS)を湿気の多い場所や水・油・薬品等がかかるおそれのあ る場所、ゴミやほこりの多い場所に置かないで下さい。火災・感電の原因となる ことがあります。
- ●Mobile Skin Scope (MSS)をぐらついた台の上や傾いたところなど、不安定な場所 に置かないで下さい。倒れたり、落下してけがの原因となることがあります。
- ●レンズ部に直接目をあてたり、のぞいたりしないで下さい。レンズ部からは強い 光が出ています。目を痛めるおそれがあります。
- ●長時間お使いにならない時は、安全のため必ず電源スイッチを切り、電源プラグ をコンセントから抜いて下さい。

# △ お願い

- ●変色や変形の原因となることがありますので、Mobile Skin Scope (MSS)をベンジ ン・シンナー・アルコールなどで絶対にふかないで下さい。汚れがひどいとき は、薄めた中性洗剤を布につけ、よくしぼってからふいて、その後乾いた柔らか い布で水分をふきとって下さい。水洗いは絶対にしないで下さい。
- ●Mobile Skin Scope (MSS)を落としたり、ぶつけるなどの強い衝撃を与えないで下 さい。故障の原因となることがあります。
- ●レンズに汚れがつくと、画像が鮮明に映らなくなります。このような場合は、修 理を依頼して下さい。

#### 1. 概要

「Counseling System for iPad (「MSSCS」)」は、ワイヤレススコープ Mobile Skin Scope (MSS)を接続できるスマートデバイス向けのアプリケーションソフトウェアです。 このマニュアルでは、iPad用のアプリケーションソフトウェアについて説明します。

#### 2. iPadへのアプリケーションのインストール

- a) MSSCSをiPadにインストールするには、iPadでApp Storeにアクセスし、「MSSCS」の キーワードを使用してMSSCSアプリケーションを検索し、iPadにダウンロードします。
- b) [App Store]アイコン -> 「MSSCS」のインデックスで検索 -> MSSCSをインストール

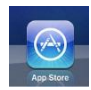

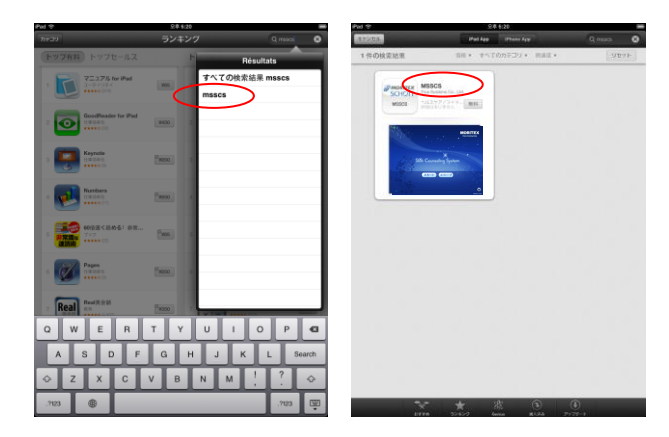

#### 3. Mobiel Skin Scope (MSS)の起動とシャットダウン

- a) 左ボタンを2秒間押すと起動します。
- b) 左ボタンを2秒間押すとシャットダウンします。

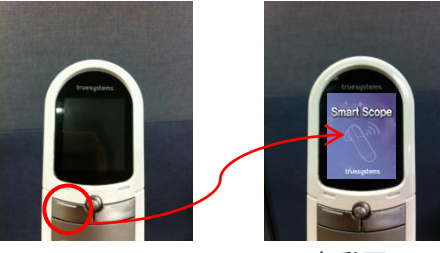

起動するには、 左ボタンを 2秒間押します。

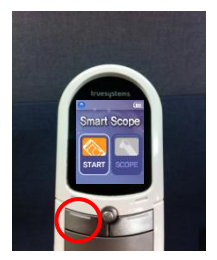

起動画面 シャットダウンする には、左ボタンを 2秒間押します。

#### 4. iPad の Wi-Fi 設定

- a) Mobile Skin Scope (MSS)を起動します。
- b) iPad に表示されるネットワークリストから、iPad に接続する Mobile Skin Scope (MSS)のシリアル番号を選択します。シリアル番号は Mobile Skin Scope (MSS)の 裏側に記載されています。
- c) 接続パスワード「11111111」(8 桁)を入力し ます。
- d) 15~20 秒で iPad が Mobile Skin Scope (MSS)に自動的に接続されます。

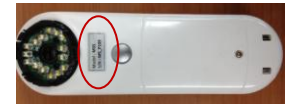

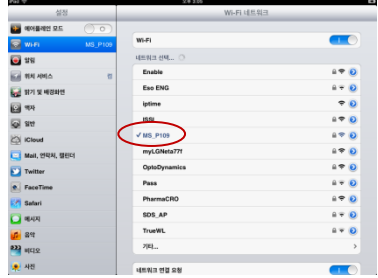

#### 5. MSSCS と Mobile Skin Scope (MSS)の接続

MSSCSが起動すると、以下の手順でMSSへの接続が 行われます。

a) iPadと Mobile Skin Scope (MSS)の接続が確 立すると、右の図のような初期画面が表示 され、緑のWi-Fiアンテナが表示されます。

b) iPadと Mobile Skin Scope (MSS)の接続が確 立できない場合、エラーメッセージが表示 され、MSSCSはデモモードで実行します。

c) MSSCSの[接続]ボタンを選択すると、 Mobile Skin Scope (MSS)への接続が試行されます。

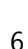

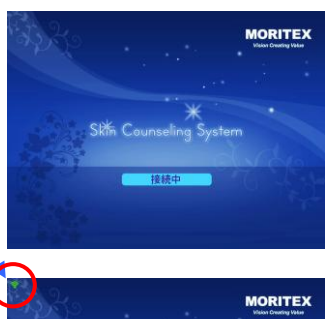

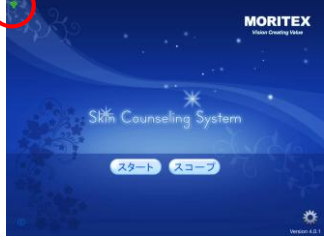

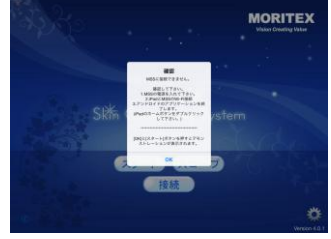

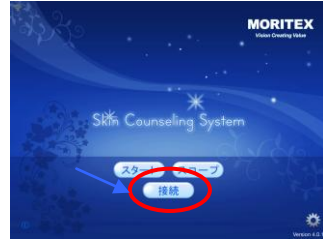

### 6. MSSCSプログラム

- 6.1プログラムの起動
	- a) MSSCSには、[Scope]と[Analysis]という2つの主な機能があります。
	- b) [SCOPE]ボタンを選択すると、iPad画面にスコープイメージが表示されます。
	- c) [START]ボタンをタップすると測定が開始されます。

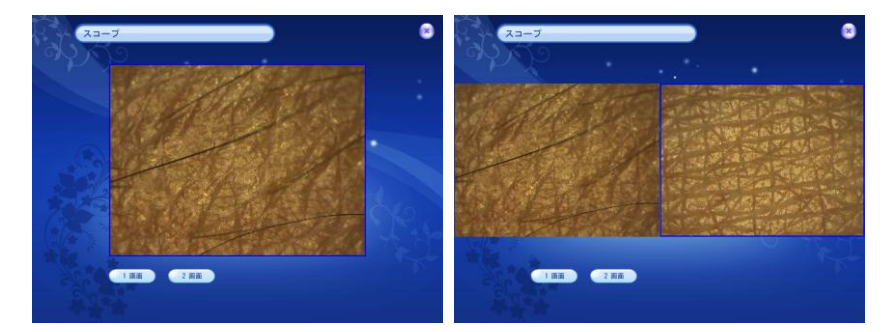

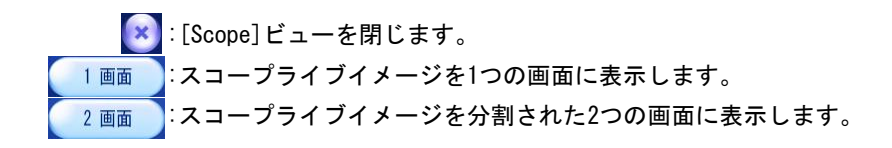

- 6.2 ユーザー情報/コース選択/測定
	- a) [スタート]をタップするとポップアッップメニューは表示され、"新規顧客"か" 既存顧客"を選択できます。

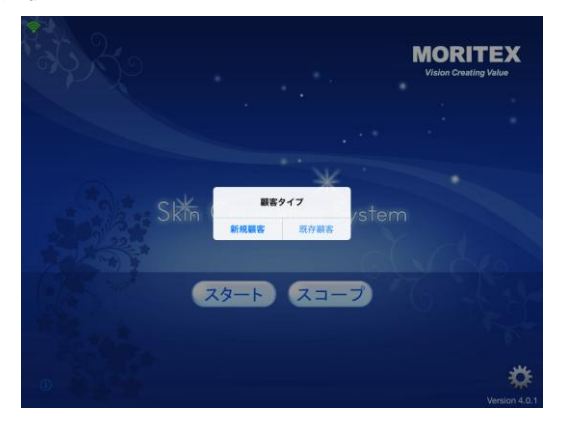

b) [新規顧客]を選択後、顧客名と年齢を入力します。 顧客名・年齢入力語、[Next]をタップすると、測定コースの画面が表示されます。

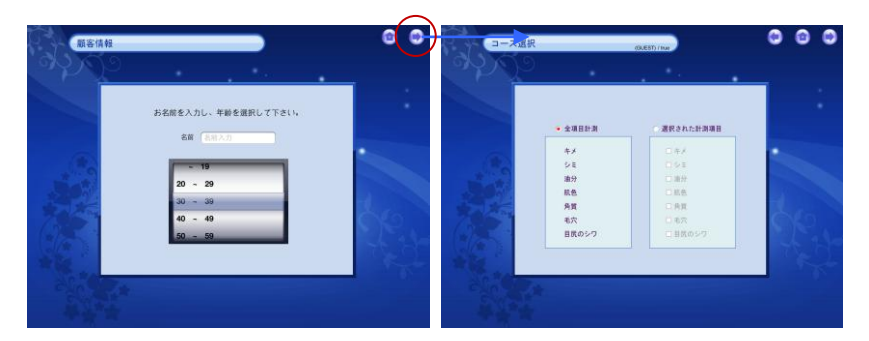

c) [既存顧客]を選択すると、顧客情報ページが表示され [Next] ボタンを選択す ると、測定コースの選択画面が表示されます。

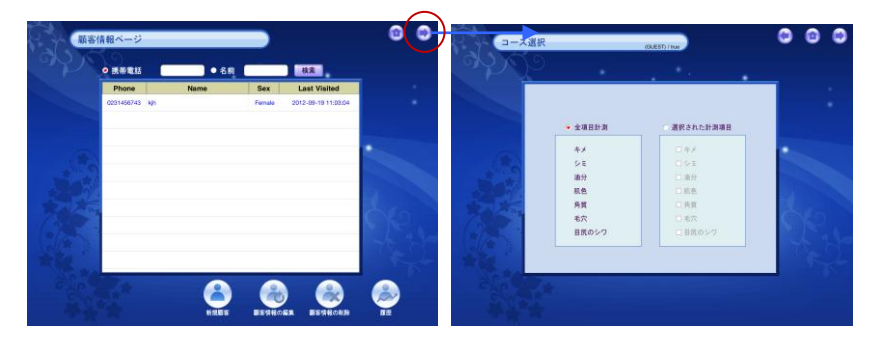

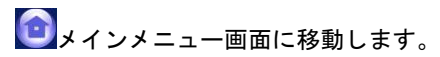

- d) [Course Selection]画面で[Full Measurement]または[Selected Measurement]を選 択できます。[Full Measurement]はすべての項目が個別に測定されます。 [Selected Measurement]では、測定する項目を選択できます。
- e) 「Next] おボタンを選択すると測定プロセスが開始します。

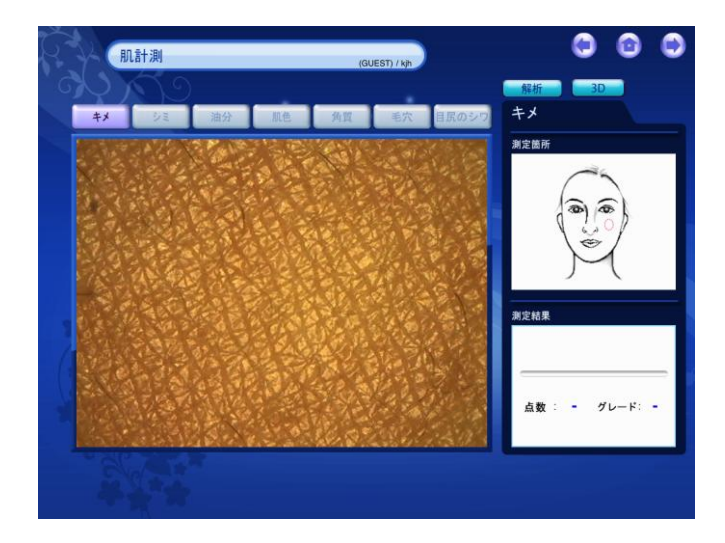

- f) 測定画面では、[Skin Texture](キメ)、[Pigmentation](シミ)、[Sebum](油分)、 [Skin Tone]( 肌色)、[Keratin](角質)、[Pore](毛穴)、[Wrinkle](目尻のシワ) を測定および分析できます。
- g) 画面の右側に表示される顔のイメージには、各項目の位置が示されます。
- h) Mobile Skin Scope (MSS)の照明モードは、測定項目に応じて自動的に変更されま す。
- i) Mobile Skin Scope (MSS)および MSSCS プログラムは、照明モードや測定項目など において同期します。

j) ライブイメージをキャプチャするには、 Mobile Skin Scope (MSS)の右ボタンを押 すか、iPad 上のスコープライブイメージをタップします。

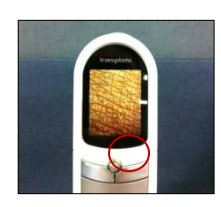

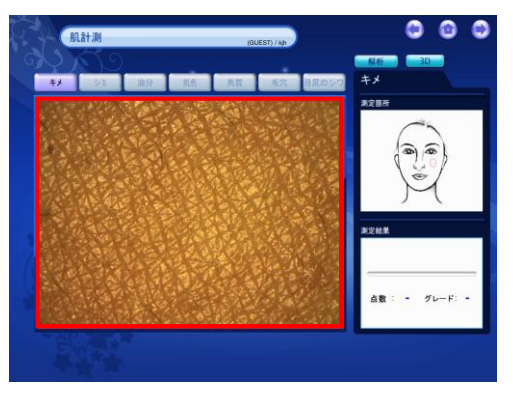

- 6.3 分析
	- a) キャプチャしたイメージを分析するには、 Mobile Skin Scope (MSS)の正面ボタ ンを押すか、iPad の測定画面で[Analysis]ボタンを選択します。

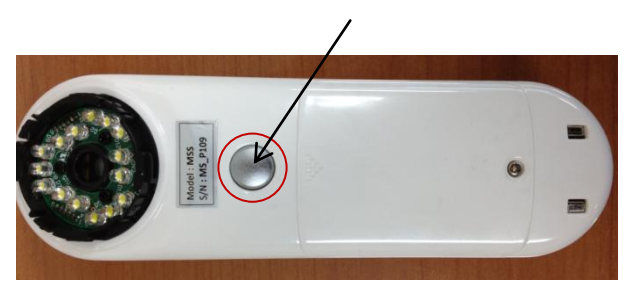

b) 分析の後、皮膚のイメージはバイナリイメージ(白黒の分析イメージ)になります。 画面右下のボックスに分析値と結果が表示されます。

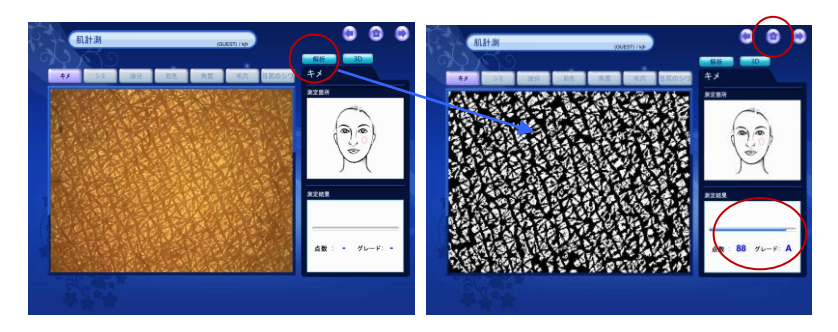

c) 画面右上の"3D"ボタンを押すと、肌画像が 3D イメージに変換されます。

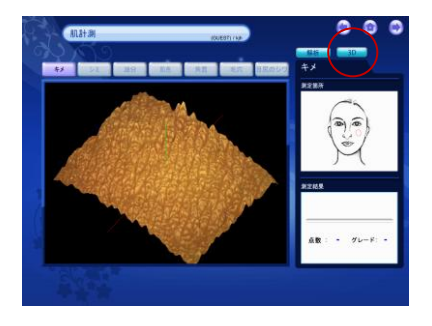

- c) 次の測定ステップに進むには、[Next] → ボタンをタップします。この場合、 キャプチャされたイメージの分析が終了します。それ以外の場合、MSSCS に警告 メッセージが表示されます。
- d) メインメニュー画面に移動するには、 ボタンをタップします。
- 6.4 結果
	- a) すべての測定が完了した後、結果画面が表示されます。
	- b) 特定の項目の詳細な結果を表示するには、[RESULT]画面で目的の項目を選択しま す。詳細な結果では、画面右上の表で顧客の履歴データを選択できます。履歴 データには最大 4 つのイメージが保存されます。

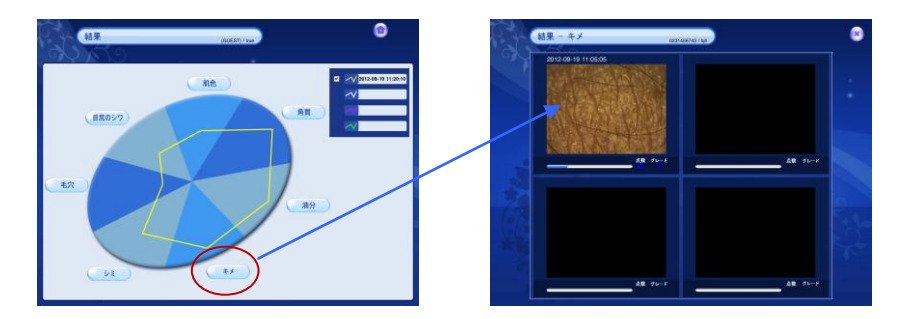

c) 分析済みのイメージを表示するには、結果画面に表示されたイメージの任意の領 域をタップします(☞肌色には分析済みイメージはありません)。

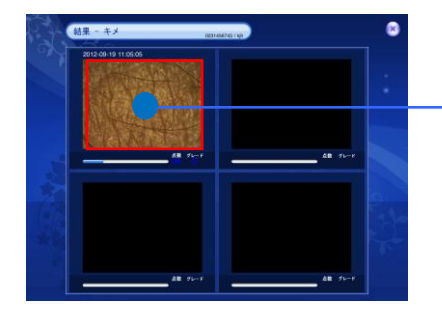

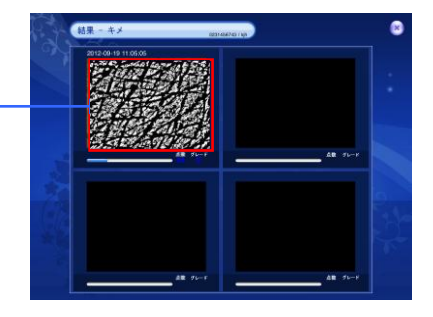

- d) ボタンをタップすると、データを保存するか尋ねるメッセージが表示されま す。
	- "No"を選ぶとデータは保存されず、最初のページに戻ります。
	- "Yes"を選ぶと[新規顧客]画面が表示されます。

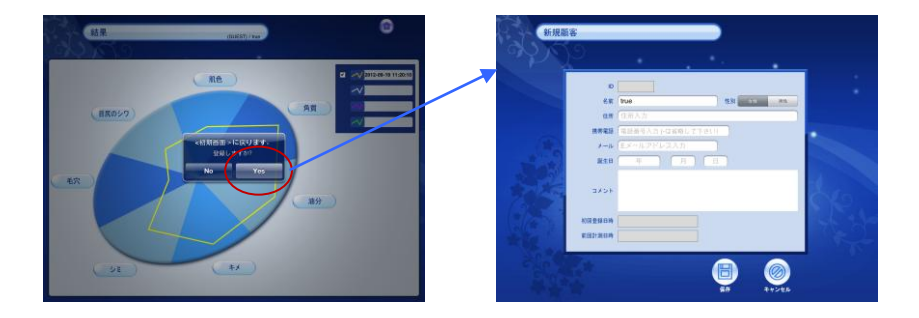

- 6.5 iPad での MSSCS プログラムの終了
	- iPad で MSSCS プログラムを完全に終了するには、以下の手順を実行します。
		- i) iPad のホームボタンを押してプログラムを終了します。
		- ii) 次に、iPad のホームボタンを 2 回押して、バックグラウンドアプリを表示し ます。
		- iii) [MSSCS]アイコンが波打ち始めるまでロングタップします。
		- iv) バックグラウンドアプリの赤いマーク(C)をタップして完全に終了します。

#### ★ MSSCS を完全に終了しないと、後でビューアーが実行しなくなります。

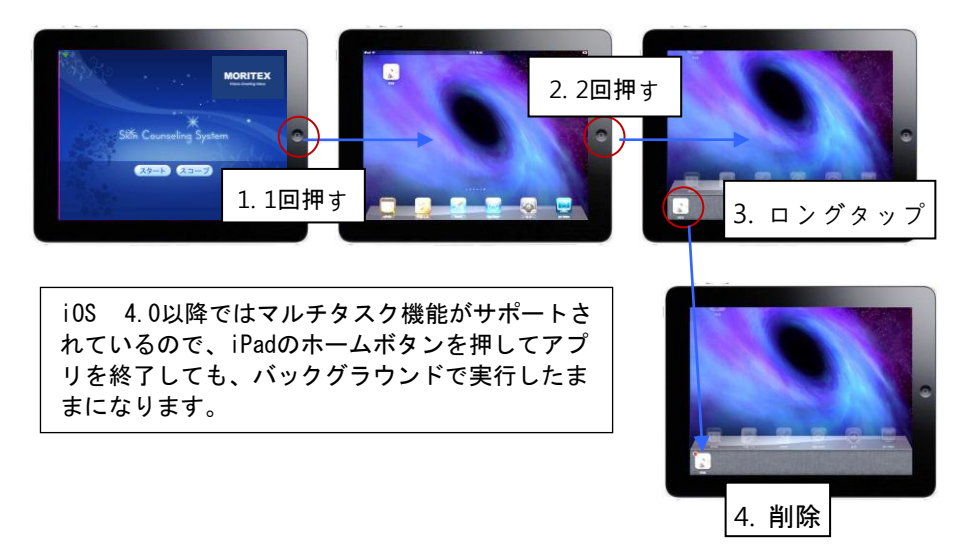

#### <販売元>

株式会社モリテックス 国内営業部 コスメ機器・メディカルグループ

〒351-0024 埼玉県朝霞市泉水3-13-45 www.moritex.co.jp

#### <製造元>

2011 True Systems Co., Ltd. All rights reserved. すべてのデザインおよびその他の登録済記号はTrue Systemsの所有物です。 True Systemsは、予告なしに仕様を変更する権利を有します。 1年保証

True Systems Co.,Ltd.

[www.truesystem.co.kr](http://www.truesystem.co.kr/) [info@truesystem.co.kr](mailto:info@truesystem.co.kr)